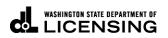

## **Update Addresses**

Welcome to the Washington State Department of Licensing, Prorate and Fuel Tax Services, Taxpayer Access Point (TAP). The account information contained in this document is completely fictitious and is intended for instructional purposes only.

Please disable the pop-up blocker settings on your computer to allow pop-ups from the TAP website. Depending on which browser has been set as the default, screen images may appear slightly different than those included in these instructions.

These instructions are for customers with TAP accounts who would like to update their addresses associated with the customer account or specific accounts.

## Please note the following for Customer Account Level

**Customer Physical address -**

- Is not an editable field in TAP.
- For **IRP** the <u>Established Place of Business</u>, <u>Residency</u>, <u>or Change of Address</u> form is required be completed and the proof documents described in the form be provided. When the form and documents are provided the Motor Carrier Services unit will be able to change the physical address.

When a mailing or physical address is changed, you must submit a request for replacement credentials at a cost of \$2.00 per vehicle.

Contact the <u>MCS</u> unit if you have questions.

• For <u>Fuel Tax</u> or <u>Fuel Tax Refunds</u> customer accounts, contact the unit regarding physical address changes.

Customer Mailing address - Able to add or edit (Not necessary if same as physical address).

## Please note the following for Specific Account Level (if different than customer address)

Account Physical address - Is not an editable field in TAP, with the exception of IFTA or Dyed Diesel accounts.

Account DBA - Able to add or edit for IFTA and Dyed Diesel accounts.

Account Mailing address - Able to add or edit (Not necessary if same as customer physical address).

*Important:* All changes require an overnight process to be effective.

## Instructions for Updating Addresses

Log into Taxpayer Access Point (TAP).

Note: For more information on how to log into your TAP account, see <u>How to log into TAP</u>

| T axpaye<br>A ccess<br>P oint     | r                                 |                              |                        | Prorate                           | and Fue           |                                              | Services<br>department of<br>SING |
|-----------------------------------|-----------------------------------|------------------------------|------------------------|-----------------------------------|-------------------|----------------------------------------------|-----------------------------------|
| Menu Log Off                      | IRP TEST                          |                              | Names And Add          | resses                            |                   | I Want To                                    |                                   |
| Home                              | Federal Employer II<br>My Balance | D 11-11111<br>\$20.1         |                        | IRP TEST<br>1661 ANTHEM LN<br>Add | SW TUMWATER WA    | View Profile<br>Make a Payn<br>Register a Ne |                                   |
| Back                              | Accounts <sup>2</sup> H           | istory Messages <sup>0</sup> | ) Letters <sup>0</sup> |                                   |                   |                                              |                                   |
| View Support ID                   | My Accounts <sup>2</sup>          | istory messages              | Letters                |                                   |                   |                                              |                                   |
| Navigation                        | My Accounts                       |                              |                        |                                   |                   |                                              | Hide History Filter               |
|                                   | Account Id                        | Account Type                 | Name                   | Frequency                         | Address           |                                              | Balance Status                    |
| » My Accounts                     | 0022307-0101                      | IRP Fleet                    | IRP TEST               | Prorate Fisc                      | 1661 ANTHEM LN SV |                                              | 0.00 Active                       |
|                                   | 0022307                           | IFTA                         | IRP TEST               | Quarterly                         | 1661 ANTHEM LN SV | V TUMW/                                      | 20.00 Active                      |
| TAP Help                          | 2 Rows                            |                              |                        |                                   |                   |                                              |                                   |
| TAP How-To Videos                 |                                   |                              |                        |                                   |                   |                                              |                                   |
| TAP Frequently Asked<br>Questions |                                   |                              |                        |                                   |                   |                                              |                                   |
| dol.wa.gov   Contact Us   Abou    | <u>t Us   Survey   More A</u>     | <u>bout TAP</u>   Copyrigh   | t © 2015               |                                   |                   |                                              |                                   |

Option A - Customer Names and Addresses (Home screen)

*Note:* The customer physical address will default as the mailing address for correspondence if a mailing address has not been entered.

To Add a mailing address, click on the mailing address hyperlink to Add.

To Edit the mailing address, select the existing mailing address, an Edit option will display.

Continue on Page 4.

| <b>Option B - Account Names and Addresses</b> | (Account ID selected) |
|-----------------------------------------------|-----------------------|
|-----------------------------------------------|-----------------------|

| T axpa<br>A cces<br>P oint | -       | ſ                         |                             |                      |                | and Fue           |          |                 |        |
|----------------------------|---------|---------------------------|-----------------------------|----------------------|----------------|-------------------|----------|-----------------|--------|
| Menu                       | Log Off | IRP TEST                  |                             | Names And Add        | resses         |                   | I Want 1 | Го              |        |
|                            |         | Federal Employer ID       | 11-11111                    | 11 Legal Name        | IRP TEST       |                   | View Pro | ofile           |        |
| Home                       |         | My Balance                | \$20.0                      | 00 Physical Address  | 1661 ANTHEM LN | SW TUMWATER WA    |          | Payment         |        |
|                            |         |                           |                             | Mailing Address      | Add            |                   | Register | r a New Account |        |
| Back                       |         |                           |                             |                      |                |                   |          |                 |        |
|                            |         | Accounts <sup>2</sup> His | story Messages <sup>0</sup> | Letters <sup>0</sup> |                |                   |          |                 |        |
| View Support ID            |         | My Accounts <sup>2</sup>  |                             |                      |                |                   |          |                 |        |
| Navigation                 |         | My Accounts               |                             |                      |                |                   |          | Hide Histor     | Filter |
| Harigation                 |         | Account Id                | Account Type                | Name                 | Frequency      | Address           |          | Balance         |        |
| » My Accounts              |         | 0022307-0101              | IRP Fleet                   | IRP TEST             | Prorate Fisc   | 1661 ANTHEM LN SV | W TUMW/  | 0.00            | Active |
| a riy necounts             |         | 0022307                   | IFTA                        | IRP TEST             | Quarterly      | 1661 ANTHEM LN S  | W TUMW/  | 20.00           | Active |
| TAP Help                   |         | 2 Rows                    |                             |                      |                |                   |          |                 |        |

Under the Account ID, select the account you would like to add or edit the mailing addresses.

| T axpa<br>A cces<br>P oint    | ayeı<br>ss           | r                                                                      |                   |                                                      |                                                             | Pro      |         | and F      |                     |              |                                             |        |
|-------------------------------|----------------------|------------------------------------------------------------------------|-------------------|------------------------------------------------------|-------------------------------------------------------------|----------|---------|------------|---------------------|--------------|---------------------------------------------|--------|
| Menu                          | Log Off              | IFTA                                                                   |                   |                                                      | Names And A                                                 | ddresses |         |            | I Wa                | nt To        |                                             |        |
| Home<br>Back                  |                      | Federal Emplo<br>Quarterly<br>My Balance<br>Pending<br>Pay Effective B | -                 | 11-111111<br>0022307<br>\$20.00<br>\$0.00<br>\$20.00 | DBA Name<br>Legal Name<br>Physical Addre<br>Mailing Addres: |          |         | W TUMWATEF | View<br>Req<br>Regi | ster a New A | tanding Letter<br>Account<br>st License & E |        |
| View Support ID               |                      | Payment Sour                                                           |                   | Setup                                                |                                                             |          |         |            |                     |              |                                             |        |
| Navigation<br>My Accounts     |                      | Periods<br>Attention N                                                 |                   |                                                      | jes <sup>1</sup> Letters <sup>0</sup>                       |          |         |            |                     |              |                                             | Filter |
|                               |                      | Period                                                                 | Return Status     |                                                      |                                                             | Tax      | Penalty | Interest   | Credits             | Balance      | Messages                                    | Filler |
| » IFTA                        |                      | 31-Dec-2019                                                            | Processed         | Return Li                                            | st Pay                                                      | 20.00    | 0.00    | 0.00       | 0.00                | 20.00        | Return List                                 |        |
| TAP Help                      | os                   | 31-Mar-2019<br>2 Rows                                                  |                   | File Now                                             |                                                             | 0.00     | 0.00    | 0.00       | 0.00                | 0.00         | File Now                                    |        |
| TAP Frequently A<br>Questions | sked                 |                                                                        |                   |                                                      |                                                             |          |         |            |                     |              |                                             |        |
| dol.wa.gov   Contac           | <u>:t Us   About</u> | <u>Us   Survey   M</u>                                                 | ore About TAP   C | opyright © 2                                         | 2015                                                        |          |         |            |                     |              |                                             |        |

*Note:* At the account level, the customer address information has defaulted as the mailing address for correspondence if a mailing address has not been entered for each account.

To Add a mailing address, click on the mailing address hyperlink to Add.

To **Edit** the mailing address, select the existing mailing address, an **Edit** option will display.

*Reminder: Only IFTA and Dyed Diesel accounts will have the ability to add or edit DBA and/or Physical Address.* 

| Address Search |                   |                         |                     |        |          | 0 a ×          |
|----------------|-------------------|-------------------------|---------------------|--------|----------|----------------|
| Country        | USA               | -                       |                     |        |          | Verify Address |
| Street         | 340 E WOODLAND DF | २                       |                     |        |          |                |
| Street         |                   |                         |                     |        |          |                |
| Unit Type      |                   | ✓ Unit #                |                     | City   | SHELTON  |                |
| State          | WASHINGTON        | <ul> <li>Zip</li> </ul> | 98584-0000          | County | THURSTON | -              |
| Attention      |                   |                         |                     |        |          |                |
| Select Address |                   |                         |                     |        |          |                |
| Select         | Verified 340      | E WOODLAND DR           | SHELTON WA 98584-78 | 03     |          |                |
|                |                   |                         |                     |        |          | Cancel         |
|                |                   |                         |                     |        |          |                |
|                |                   |                         |                     |        |          |                |

To Add or Edit your Mailing Address information, enter the following:

- Street
- Unit Type
- Unit #
- City
- State
- Zip
- County

Click **Verify Address** hyperlink. The system will compare the address you entered with the USPS database.

| The above address could not be validated |    |
|------------------------------------------|----|
|                                          |    |
|                                          |    |
|                                          | ОК |

The message box referenced above only appears if the address entered is not valid. You must click **OK** and enter a valid address.

Click on the **Select** hyperlink for the Verified address.

Click Save to submit your request.

This concludes our instructions. Thank you.

If you need further assistance, please contact the appropriate unit:

Unlicensed Refund Unit at 360-664-1838 or UnlicensedRefunds@dol.wa.gov.

Fuel Tax Unit at 360-664-1852 or <u>FuelTax@dol.wa.gov</u>.

Motor Carrier Services (IFTA & IRP) Unit at 360-664-1858 or MotorCarrierServies@dol.wa.gov.

Click the link for Additional <u>TAP instructions</u>.